# Health Insurance Oversight System (HIOS) Issuer Product Data Collection Excel Data Submission Tool - Issuers

### **Technical Instructions**

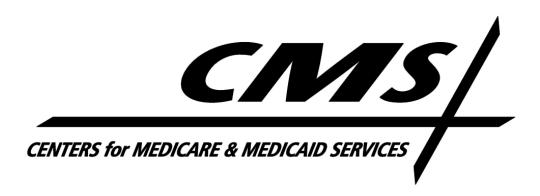

#### **PRA Disclosure Statement**

According to the Paperwork Reduction Act of 1995, no persons are required to respond to a collection of information unless it displays a valid OMB control number. The valid OMB control number for this information collection is **0938-1086**. The time required to complete this information collection is estimated to average (**10.17 hours**) or (**609.6 minutes**) per response, including the time to review instructions, search existing data resources, gather the data needed, and complete and review the information collection. If you have comments concerning the accuracy of the time estimate(s) or suggestions for improving this form, please write to: CMS, 7500 Security Boulevard, Attn: PRA Reports Clearance Officer, Mail Stop C4-26-05, Baltimore, Maryland 21244-1850.

Last updated August 31, 2012

|    |     | Table of Contents                                                 |    |
|----|-----|-------------------------------------------------------------------|----|
| 1  | Int | troduction                                                        | 1  |
| 2  | Re  | eferences                                                         | 2  |
| 3  | O۱  | verview                                                           | 3  |
| 3. | 1   | Conventions                                                       | 3  |
| 3. | 2   | Cautions and Warnings                                             | 3  |
| 4  | Ge  | etting Started                                                    | 5  |
| 4. | 1   | Set-up Considerations for Excel Templates                         | 5  |
| 4. | 2   | Set-up Considerations for XSD Template                            | 8  |
| 4. | 3   | Set-up Considerations for Web Editing                             | 8  |
| 4. | 4   | User Access Considerations                                        | 8  |
| 4. | 5   | Accessing the System                                              | 8  |
| 4. | 6   | HIOS Portal Home Page                                             | 11 |
| 4. | 7   | Excel Organization and Navigation                                 | 21 |
| 4. | 8   | Exiting the System                                                | 23 |
| 5  | Tip | ps for Entering Data                                              | 24 |
| 5. | 1   | Opening                                                           | 24 |
| 5. | 2   | Issuer General Info Tab                                           | 26 |
| 5. | 3   | Product Info Tab                                                  | 39 |
| 5. | 4   | Validation                                                        | 42 |
| 5. | 5   | Save                                                              | 43 |
| 5. | 6   | Finalizing the Issuer Data Entry Form for Submission              | 43 |
| 5. | 7   | Closing the file                                                  | 45 |
| 5. | 8   | Password Protection                                               | 45 |
| 5. | 9   | Data Submission                                                   | 45 |
| 5. | 10  | Web Editing                                                       | 47 |
| 6  | Fig | gure 25: Edit Existing Product Data FieldsTroubleshooting and FAQ |    |
| 6. |     | FAQ's                                                             |    |
| 6. | 2   | Support                                                           | 54 |
| 7  | Αp  | ppendix A—Required Fields                                         | 55 |
| 8  | •   | opendix B – Critical Errors                                       |    |

| List of Figures                                                     |    |
|---------------------------------------------------------------------|----|
| Figure 1: Enable Content message                                    | 6  |
| Figure 2: Excel 2010 Enabling Content                               | 7  |
| Figure 3: Excel 2010 Enable Editing                                 | 7  |
| Figure 4: HIOS Login Screen                                         | 9  |
| Figure 5: HIOS Registration Screen                                  |    |
| Figure 6: HIOS Portal Home Page - Issuer                            | 11 |
| Figure 7: Manage Account                                            | 12 |
| Figure 8: HIOS Announcements                                        | 13 |
| Figure 9: Issuer General Information                                | 14 |
| Figure 10: Product Offering Report                                  | 15 |
| Figure 11 Attestation User                                          | 17 |
| Figure 12: RBIS Input                                               | 18 |
| Figure 13: Download Data Submission Tools tab                       | 19 |
| Figure 14: Upload Finalized Data Template                           | 21 |
| Figure 15: Issuer Data Entry Form                                   | 22 |
| Figure 16: Download Data Submission Tools Tab                       | 25 |
| Figure 17: Issuer Data Submission Template                          | 42 |
| Figure 18: Compatibility Checker                                    | 43 |
| Figure 19: Upload Finalized Data Template tab                       | 46 |
| Figure 20: Edit Issuer General Information                          | 47 |
| Figure 21: Editing Issuer General Information Data Fields           | 48 |
| Figure 22: Adding New Products                                      | 49 |
| Figure 23: Add New Product Data Fields                              | 50 |
| Figure 24: Edit Existing Product                                    | 51 |
| Figure 25: Edit Existing Product Data FieldsTroubleshooting and FAQ | 53 |
| Figure 26: Excel 2007 or higher error message                       | 53 |

| List of Tables                           |    |
|------------------------------------------|----|
| Table 1: References                      | 2  |
| Table 2: Issuer General Info field chart | 26 |
| Table 3: Product Info field chart        | 39 |

### 1 Introduction

The Center for Consumer Information and Insurance Oversight (CCIIO), a division of the Department of Health and Human Services (HHS), is charged with helping implement many provisions of the Affordable Care Act. CCIIO oversees the implementation of the provisions related to private health insurance including providing oversight for the issuer-based data exchanges that populate <a href="http://www.Healthcare.gov">http://www.Healthcare.gov</a>.

To facilitate this charge, the Health Insurance Oversight System (HIOS) allows the government to collect data from states/territories as well as individual and small group market issuers. The collected data is aggregated with other data sources and made public on a consumer-facing website. One initial mechanism for the issuers to submit their data is through the use of the HIOS Excel template. These technical instructions explain the special features and other technical aspects related to the use of the HIOS Issuer Data Submission Form.

The Issuer Data Submission Form consists of threewo worksheets within the same spreadsheet that must be completed prior to submission:

- Issuer General Info: Supports the data entry for the issuer's general information, primary and validation contacts.
- Products Offering Info: Supports the data entry for a listing of the issuer's products and coverage areas of each product.

The Issuer Data Submission Form employs two versions of the workbook that serve different purposes throughout the process:

- Working files are read-write enabled files that allow users to enter data in specified input fields. Users may edit, save, name, and re-name working versions of these files.
- Finalized files are read-only files created by a process called finalization, which modifies the format of working files to prepare them for submission to CMS. These files have specific naming conventions that must be followed in order to be successfully submitted.

### 2 References

The information contained within this manual utilized materials from the following sources.

**Table 1: References** 

| Name          | Location or                       | Issuance Date       |
|---------------|-----------------------------------|---------------------|
| CCIIO Website | http://cciio.cms.gov              | Extracted 7/14/2011 |
| HIOS Website  | http://insuranceoversight.hhs.gov |                     |

#### 3 Overview

These technical instructions explain the special features and other technical aspects related to the use of the HIOS Issuer Data Submission Form.

**Please Note:** The Office of Consumer Information & Insurance Oversight (CCIIO) strongly recommends that users read this document thoroughly before using the tool. Failure to precisely follow the technical instructions may result in:

- Submission Error
- Loss of data
- Rejected file submission

#### 3.1 Conventions

This document provides screenshots and corresponding narrative to describe how to complete submission within the Health Insurance Oversight System using:

- Issuer Data Submission Form
- XSD template
- Web-entry user interfaces

Each action that is required on the part of the reader is indicated via step by step bullets. If an action requires the user to click or select a specific button or link on the screen, the name of the item to look for will be in *bold italics*. For example:

#### 1. Click on OK.

<u>Note</u>: The term 'user' is used throughout this document to refer to a person who requires and/or has acquired access to complete submissions within the Health Insurance Oversight System.

#### 3.2 Cautions and Warnings

#### 3.2.1 Excel Macro Security Level Setting

The Issuer Data Entry Form uses macros to perform the built-in functions including the validation and finalization processes. It is imperative that the application's macro security level settings are set in accordance to the version of Excel being used.

- **Excel 2003**: Macro security level should be "**Medium**". Instructions for setting the level once the spreadsheet is open will be covered in section *4.1*: *Set-up* 

*Considerations*. This will allow the user to pick and choose which macros to work with versus which to not enable.

- Excel 2007 or Excel 2010: Macros should be set to "Disable all macros with notification". Instructions will be provided in section 4.1: Set-up Considerations.

#### 3.2.2 Excel Validation Resolution

Upon triggering the validation process within the Excel submission template, a red circle will surround cells that do not pass validation rules. Once the entry is corrected, the red circle will disappear.

It is strongly recommended to use the validation process and correct **ALL** red circle validations prior to finalizing the workbook. Although not all red circle validations are checked in the finalization process, data errors will be caught when the file is being processed and will be returned for correction.

### 3.2.3 Web-editing Validation Resolution

Upon clicking the *Submit* button on the web entry user interface, the validation process within the system will display an error message if a field contains an invalid value or a mandatory field is blank. We recommend correcting the information within the identified fields before clicking the *Submit* button again.

### 4 Getting Started

### 4.1 Set-up Considerations for Excel Templates

For the Issuer Data Entry Form to work properly, configuration on the computer must be set to satisfy the following requirements:

- Have Microsoft Excel 2003, 2007 or 2010 installed on the user's machine.
- Enable the Excel standard toolbar.
- For Excel 2003, set Excel macro security settings to "Medium (recommended)".
  - 1. Select *Tools* from the menu bar.
  - 2. Select *Macro* on the dropdown menu.
  - 3. Select Security.
  - 4. Select Medium (recommended).
  - 5. Click on *OK*.
  - 6. When the workbook is opened, the workbook will fully function.
- For Excel 2007 or Excel 2010, set Excel macro security settings to "Disable all macros with notifications."
  - 1. Click on the *Office Button* in the upper left corner of the window.
  - 2. Click on the *Excel Options* button at the bottom of the menu.
  - 3. Select *Trust Center* on the left navigation pane.
  - 4. Select Trust Center Settings.
  - 5. Select *Macro Settings* on the left navigation pane.
  - 6. Click the radio button in front of Disable *all macros with notification*.
  - 7. Click on *OK*.
  - 8. When the workbook is opened, click the *Options* button and select *Enable this content* then click *OK*.

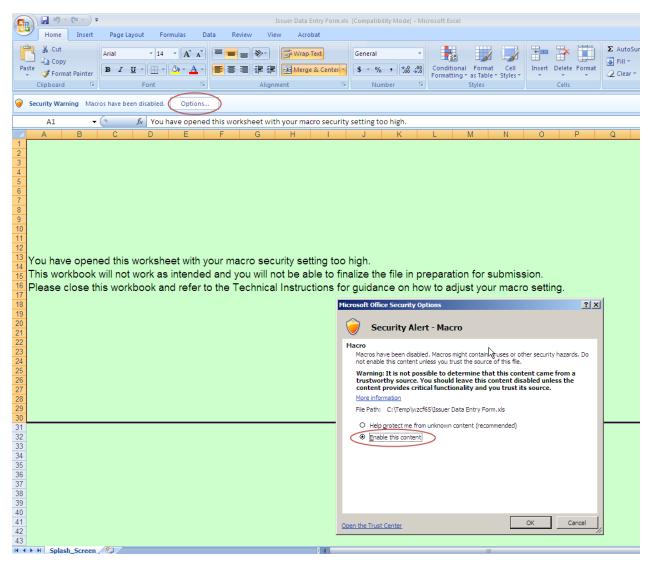

Figure 1: Enable Content message

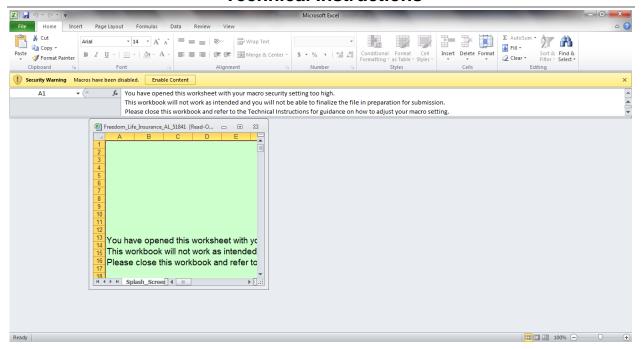

Figure 2: Excel 2010 Enabling Content

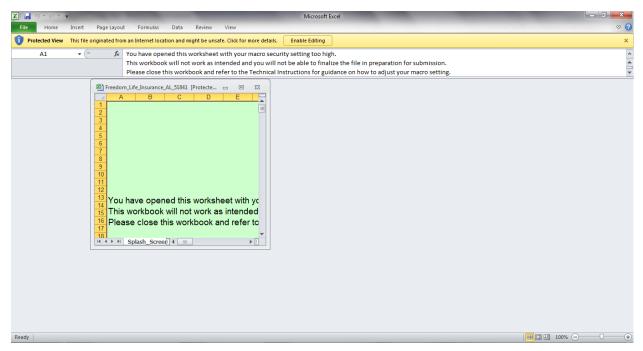

Figure 3: Excel 2010 Enable Editing

### 4.2 Set-up Considerations for XSD Template

The XSD template provides the file layout to generate an XML file. It is compatible with any XML file generation software application. Select or create the file folder you will be working from and save the XSD within the same folder location. When prompted by your application, select the XSD file as the source file. For further assistance, you may need to contact your IT Administrator for your application.

### 4.3 Set-up Considerations for Web Editing

The web-editing functionality works within any compatible Internet Browser application.

- 1. Internet Explorer (version 7 or higher)
- 2. Mozilla FireFox (version 5 or higher)
- 3. Chrome (version 9.0 or higher)

#### 4.4 User Access Considerations

Access request must be submitted to CCIIO or the HIOS Help Desk at 1-877-343-6507 or via email at <a href="mailto:insuranceoversight@hhs.gov">insuranceoversight@hhs.gov</a>.

#### 4.5 Accessing the System

#### 4.5.1 Sign-In

For an issuer user who accesses the system for the first time, the user will receive a User Name (equivalent to the contact email address) and randomly generated password. Use this information to access the system. Each user is required to customize their password after the first login.

| Health Insurance Oversight System                                                                                                    |  |  |  |
|----------------------------------------------------------------------------------------------------|--|--|--|
|                                                                                                    |  |  |  |
| Tuesday, June 14, 2011                                                                                                    |  |  |  |
| Sign-In                                                                                                    |  |  |  |
| * Indicates required fields.                                                                                                    |  |  |  |
| User Name:* Password:*                                                                                                    |  |  |  |
| Forgot Password?                                                                                                    |  |  |  |
| Type the letters you see in the image into the Word<br>Verification field below. If you are unable to read the image<br>pictured below, please click the Play Audio Code link for audio<br>verification |  |  |  |
| Word Verification * Please enter the letters you see in the image. If you use the Audio Verification, type the pronounced numbers and the first letter of each word.                                    |  |  |  |
| 47T89  Can't read it? Generate New Image                                                                                                    |  |  |  |
| Play Audio Code                                                                                                    |  |  |  |
| * Log In                                                                                                    |  |  |  |
| Accessibility Rules of Behavior Web Policies File Formats and Plug-Ins                                                                                                    |  |  |  |
| U.S. Department of Health & Human Services · 200 Independence Avenue, S.W. · Washington, D.C. 20201                                                                                                    |  |  |  |

Figure 4: HIOS Login Screen

- 1. Navigate to the HIOS login page at <a href="http://insuranceoversight.hhs.gov">http://insuranceoversight.hhs.gov</a>.
- 2. Enter the *User Name* and *Password*.
  - \*\* Note: If the user forgets their password, click on the *Forgot Password* link to be redirected to reset the password.
- 3. Enter the Word Verification code.
  - \*\* Note: If the code is not keyed in correctly or if the entry time exceeds the system threshold, the system will return to the HIOS login page to request authentication again with a new Word Verification code.
- 4. Click on *Log In*.

### 4.5.2 Registration

Each user is required upon successful login for the first time to update personal information, change password and create a security question. Below are the instructions on the proper entry of data. Upon successful entry of data, the user will be navigated back to the login screen to login with the new password.

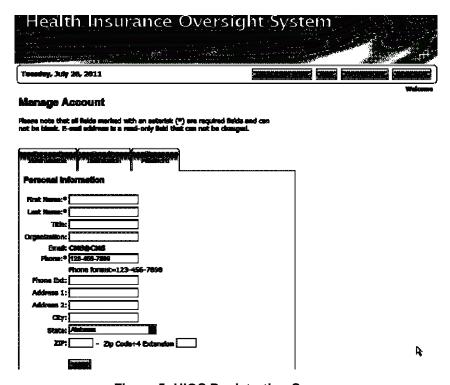

Figure 5: HIOS Registration Screen

Verify all personal information for accuracy. In the event any of this information, except email address, needs to be changed:

- 1. Update any information that requires change.
  - o **Note**: The email address cannot be changed.
- 2. Enter the *Verification Code* as displayed in the box, which is case-sensitive.
  - o **Note**: If assistance is needed reading the *Verfication Code*, click on the appropriate link to *Generate New Image* or *Play Audio Code*.
- 3. Click Save.

### 4.6 HIOS Portal Home Page

Upon successful login with the new password, the user will arrive on the HIOS Portal Home Page, with options to select **Manage Account** or **HIOS Issuer Product Data Collection** page.

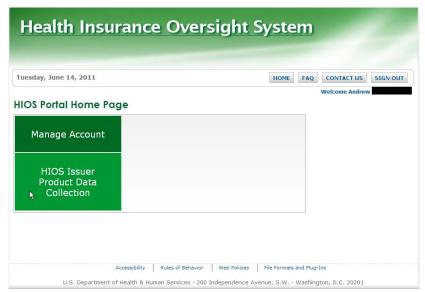

Figure 6: HIOS Portal Home Page - Issuer

### 4.6.1 Manage Account

The Manage Account module will allow the user to update personal information, the security question, and change the user's password.

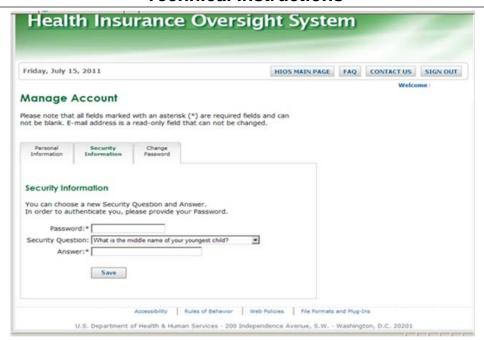

Figure 7: Manage Account

#### 4.6.1.1 Personal Information

To update the user's personal and contact information, complete the following steps.

- 1. From the HIOS Main Page, click on Manage Account.
- 2. Click on the *Personal Information* tab.
- 3. Update information as necessary. Reminder: *First Name*, *Last Name*, and *Phone* are required fields. The user will not be able to change the *Email* field.
- 4. Click Save.

#### 4.6.1.2 Security Information

The Security Information question is used to provide a secondary identification in the event the user selects Forgot Password while attempting to log into the HIOS site. To update the information, do the following.

- 1. From the *HIOS Main Page*, click on *Manage Account*.
- 2. Click on the *Security Information* tab, if it is not already highlighted.
- 3. Enter the user's current *Password*.
- 4. Select the desired *Security Question* from the dropdown menu.
- 5. Key in the *Answer* to the question selected. Remember the answer in this field is case sensitive.
- 6. Click Save.

### 4.6.1.3 Change Password

This tab is used to change the user's password. Passwords must be between 8 and 32 characters. Passwords must also contain 2 non-alphanumeric (special) characters (#,!,@,% etc, but not < or > or ;).

- 1. From the HIOS Main Page, click on Manage Account.
- 2. Click on the *Change Password* tab.
- 3. Enter the current password in the *Old Password* field.
- 4. Enter the *New Password* according to the password parameters mentioned above.
- 5. Re-enter the new password in the *Confirm Password* field.
- 6. Click Save.

#### 4.6.2 HIOS Issuer Product Data Collection

State submitter users and insurer submitter users have access to download previously submitted data and upload updated insurance plan data when the submission period window is open. Notification will be sent to primary contacts regarding submission windows and form updates.

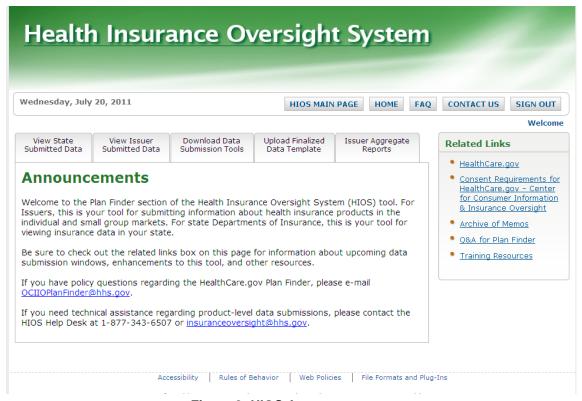

Figure 8: HIOS Announcements

If there are any application-wide announcements, the information will be provided on the **Announcements** page.

#### 4.6.3 View Issuer Submitted Data

The View Issuer Submitted Data tab has three links that display the current information on file for the user's associated issuer and jurisdiction.

- Issuer General Information
- Product Offering Report
- RBIS Input

#### 4.6.3.1 Issuer General Information

The Issuer General Information and the Products Offering Report pages both display the data that was last submitted for the issuer. Both of these pages can be accessed via the linkbar at the top of the screen.

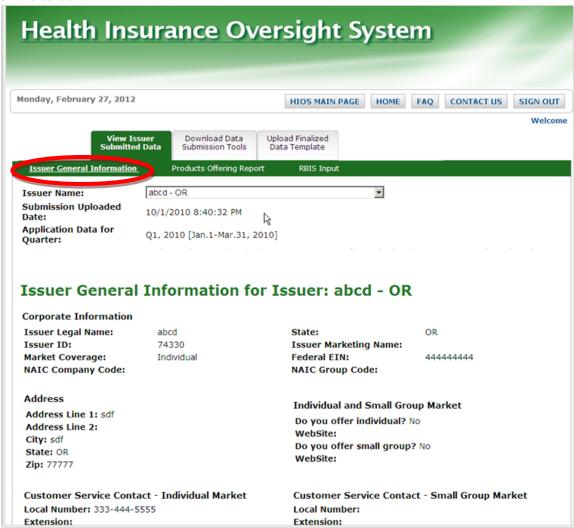

Figure 9: Issuer General Information

#### 4.6.3.2 Product Offering Report

By clicking on the Issuer & Product Offering Report link, the system will display the current Product Level Offering Report of the issuer. To edit this information, the Issuer Data Entry Form must be downloaded, any applicable changes made, then the form must be submitted during the submission window.

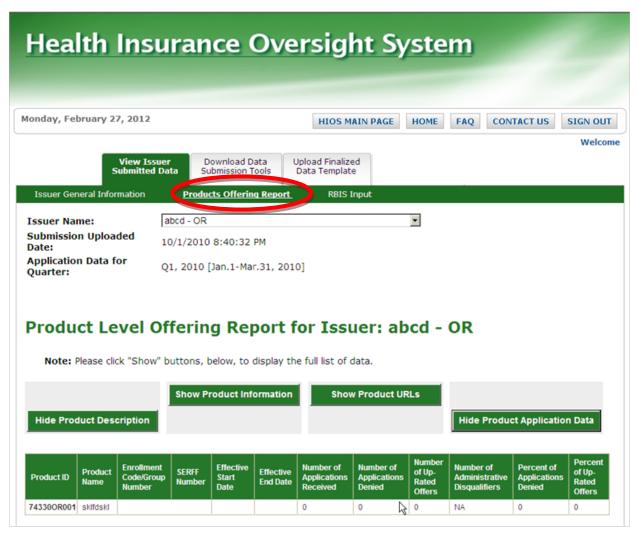

**Figure 10: Product Offering Report** 

The Products Offering Report allows the user to view combinations of data elements by expanding and collapsing the data fields via button controls found at the top of the screen.

Among others, the following data is required for each product: number of applications received, number of applications denied, number of up-rated offers, and number of administrative disqualifiers. The complete list of required fields when entering product information in the issuer Excel template is outlined in Appendix A.

The "number of applications received" refers to the total number of application requests for enrollment into the specific product that the issuer received during a specified quarter. Only actual requests for insurance coverage should be included in this number. An address change request, for example, does not constitute an "application." Resubmissions, such as an existing customer who voluntarily changes plans or benefits coverage within the issuer's company, however, may be reported as an application if the applicant must re-enter the underwriting process. This number is for applications, not number of people. For example, if someone requests a policy to cover a family, that is one application.

The "number of applications denied" refers to the total number of applications that were denied based on or because of health status. The "number of up-rated offers" refers to the number of insurance coverage offers that have premium surcharges added to the base amount due to health status or underwriting determination. Denials and up-rated offers are determined at the application level. Thus, if someone requests family coverage for a family of five, and two children are denied coverage, that is one application, and one denial. If the policy is offered with a premium surcharge applied to two children due to pre-existing conditions, that would be one application and one rate-up.

The "number of administrative disqualifications" refer to those applications which were disqualified for administrative or eligibility reasons, not including health status. These reasons include, but may not be limited to, ineligibility for policy due to non-residency in insurer's defined service area, dependent's age, or legal status.

The number of applications received should be greater than or equal to the sum of the number of applications denied, number of up-rated offers, and the number of administrative disqualifiers. For example, if you add the number of denials, administrative disqualifiers and up-rated offers together, then subtract this sum from the total number of applications received, the result should be the number of applications that were offered without encumbrance.

**NOTE:** Data on the number of applications, number of denials, number of administrative disqualifications, and number of up-rated offers is required in the individual market data collection only, at the product level. This information must be updated on a quarterly basis. Data is not collected on the denials and up-rated offers for the small group market.

Application data for products that close for new enrollment after the reporting quarter must still be reported and include the number of applications, denials, and up-rates for the reporting quarter (or partial quarter) in which the product was still open.

Data regarding applications initiated in one reference quarter but acted upon in a subsequent reference quarter should be reported for the quarter in which the action is taken.

If a user has validation access, they will be able to attest that the issuer and product data is accurate as seen in Figure 11 below.

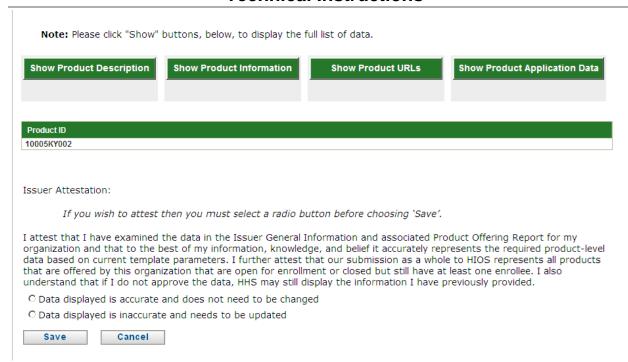

Figure 11 Attestation User

#### 4.6.3.3 RBIS Input tab

The RBIS Input tab displays open products, derived data elements for these products that will be passed to RBIS before publishing information on Healthcare.gov, and finally the reasons behind the derived data elements. Closed products will not display on this page.

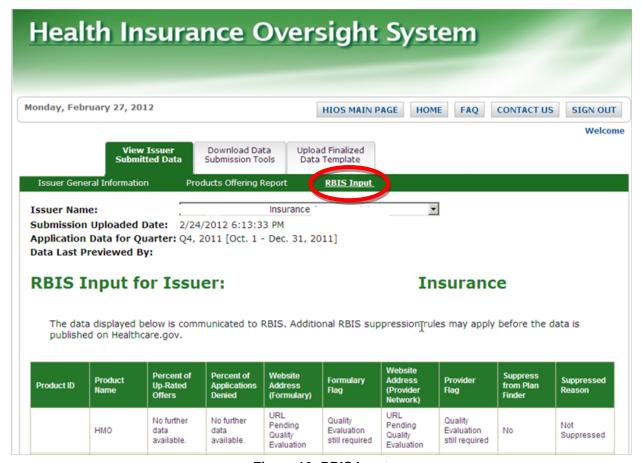

Figure 12: RBIS Input

#### 4.6.4 Download Data Submission Tools

For updating and creating products, the user can access the Download Data Submission Tools page. From this page the user can download a pre-populated issuer data entry form to update. Select the issuer to download the form from the dropdown list and select the Download Pre-Populated Issuer Template button. A blank template can be downloaded, if needed.

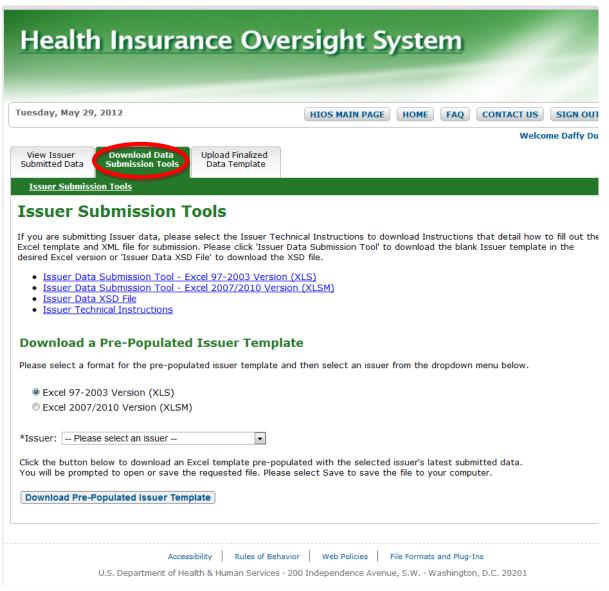

Figure 13: Download Data Submission Tools tab

#### 4.6.4.1 Issuer Data Submission Tool

Clicking on the link for Issuer Data Submission Tool allows the user to open a blank Issuer Data Entry Form as an Excel or XSD file. For first-time submitters, see the instructions in 5.1.1: First Time Submitters for additional information.

#### 4.6.4.2 Issuer Technical Instructions

Clicking on the Issuer Technical Instructions link will open the latest version of this instruction manual.

### 4.6.4.3 Download a Pre-Populated Issuer Template

Clicking on the button Download a Pre-Populated Issuer Template allows the user to download the Issuer Data Entry Form completed with the most current information reported in a prior submission period. For step-by-step instructions on downloading this workbook, see the instructions in 5.1.2: *Update Submissions*.

### 4.6.5 Upload Finalized Data Template

For submitting updates to products, access the Upload Data Submission Tools page. See instructions for the finalization process in section 5.7: Finalizing the Issuer Data Entry Form for Submission.

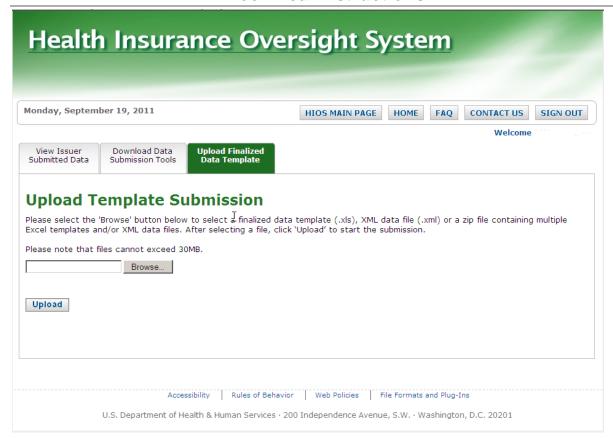

Figure 14: Upload Finalized Data Template

### 4.7 Excel Organization and Navigation

Upon successfully opening a working Issuer Data Entry Form with the macros enabled, specific buttons will appear in Worksheet 1.

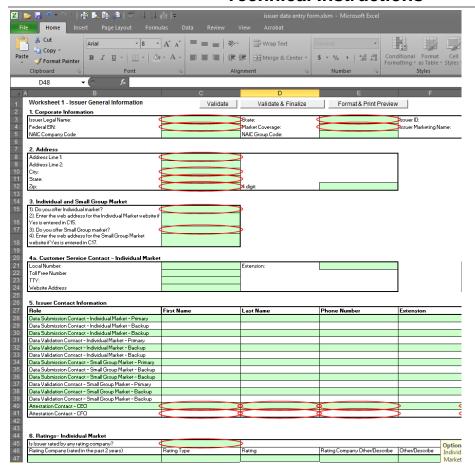

Figure 15: Issuer Data Entry Form

Button names (from left to right):

- Validate (Shortcut: **CTRL** + **shift** + **V**) this will perform the red circle and critical validations.
- Validate and Finalize (Shortcut:  $\mathbf{CTRL} + \mathbf{shift} + \mathbf{S}$ ) this function will perform the critical validations and create the read-only finalized file.
- Format and Print Preview (Shortcut: **CTRL** + **shift** + **P**) this function will format the workbook for printing and display the print preview screen.

Within the application, Excel will allow the user to navigate and perform regular spreadsheet functions. There are a few special considerations to note:

- Print It is suggested to perform a **Print Preview** prior to printing the workbook to ensure the formating is as preferred.
  - o Use the standard Excel print icon or menu selection
  - o Click on the *Format & Print Preview* button within each worksheet.

- Cut/ Paste: It is recommended NOT to use **Cut** or **Paste** function in the Issuer Data Entry Form workbook as it will remove or write over the cell's predefined formatting.
- Delete: It is recommended to use the **Delete** key instead of the space bar to delete cell values from a cell.

#### 4.8 Exiting the System

After completing the submission, the user should select **Sign Out** in the upper right corner to close the HIOS session.

Note: If the HIOS window is inactive for 20 minutes, the system will automatically log the user off and require the user to re-access the system.

### 5 Tips for Entering Data

This section will provide information on how to enter data into each required cell within the workbook. Users will be able to open and work with multiple Issuer Data Entry Forms in the same Excel instance. However if the user closes a file and opens another one using Excel 2003, be sure to close Excel and open the next file in a new instance of Excel. There are known issues related to Excel 2003 when opening a file in an existing Excel instance. If issues are experienced when opening an Issuer Data Entry form:

- 1. Close Excel.
- 2. Go to Task Manager.
- 3. Delete any other Excel processes.
- 4. Open a new Issuer Data Entry Form file in a new Excel window.

### 5.1 Opening

#### 5.1.1 First-time Submitters

The Issuer Data Entry form template may be sent to first-time submitters or accessed via the steps outlined in section 4.6.4.1: Issuer Data Submission Tool. Be sure to pay special attention to the following data entry and saving rules.

- For fields that contain dropdown menus, do not attempt to key in the values.
- Regardless of the version of Excel being used, the file format for working files and finalized files must be saved in same .xls or .xlsx format.
- Although the working files can be saved in any naming convention, the files will have to be renamed to the supported naming convention before it can be validated and finalized. See section 5.7: Finalizing the Issuer Data Entry Form for Submission.

#### 5.1.2 Update Submissions

After an initial submission of the Issuer Data Entry Form, the information will be saved in the form. When a Pre-Populated Issuer Template is downloaded, the form will display information entered previously and only new or revised information should be entered. To modify data, enter the information next to the associated product name.

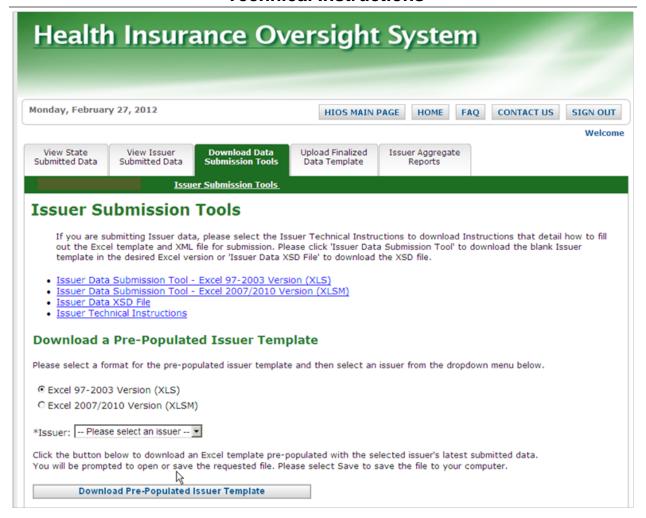

Figure 16: Download Data Submission Tools Tab

- 1. From the HIOS Main Page, click on HIOS Issuer Product Data Collection.
- 2. Click on the *Download Data Submission Tools* tab.
- 3. Click on the *Issuer Submission Tools* link.
- 4. Select the radio button in front of the Excel version preferred.
- 5. Click on the *Download Pre-Populated Issuer Template* button.
- 6. After the system compiles the data, a pop-up window will appear. The user may select to **Open** the file, **Save** the file, or **Cancel** the download request.
- 7. If the user has already updated the macro security settings in Excel as recommended in section 4.1: Set-up Considerations for Excel Templates, select **Open**.
- 8. If the user has not updated the macro security settings in Excel as recommended in section 4.1, then:
  - a. Select Save.
  - b. Choose a file location and it is recommended not to change the name of the document at this point.
  - c. When the save is complete, a pop-up window will appear asking to **Open** or **Cancel**. Select *Cancel*. Do not open the workbook.

- d. Open the Excel application to a blank workbook.
- e. Update the macro security settings as stated in section 4.1.
- f. Click on the *Open* file icon on the standard toolbar or select **File** menu then **Open**.
- g. Locate the file and click **Open**.

**Please Note**: Excel 2007 or later versions: The workbook may display the green splash screen. If so, follow the steps in section 4.1: Set-up Considerations for Excel Templates, to enable the workbook functionality.

### 5.2 Issuer General Info Tab

The following table includes the cell location for each data entry field on the Issuer General Info tab along with appropriate values.

**Please Note**: It is **HIGHLY RECOMMENDED** to select values from dropdown lists **INSTEAD OF** keying in values. Keying in values may result in the value not being recognized and cause errors that can prevent successful submission.

Table 2: Issuer General Info field chart

| Cell Location | Data                  | Valid Values                       |
|---------------|-----------------------|------------------------------------|
| C3            | Issuer Legal Name     | Enter the issuer's Legal name, up  |
|               |                       | to 100 characters.                 |
| C4            | Federal EIN           | Enter the 9-digit Employer         |
|               |                       | Identification Number. Do not      |
|               |                       | enter a hyphen.                    |
| C5            | NAIC Company Code     | Enter the issuer's NAIC            |
|               |                       | company code, up to 6 digits.      |
|               |                       | Optional field.                    |
| E3            | State                 | Select a state/territory from the  |
|               |                       | drop down.                         |
| E4            | Market Coverage       | Select Individual, Small Group,    |
|               |                       | or <b>Both</b> from the drop down. |
| E5            | NAIC Group Code       | Enter the issuer's 6-digit NAIC    |
|               |                       | Group Number. Optional field.      |
| G3            | Issuer ID             | This field is not editable. Users  |
|               |                       | will have the ability to copy the  |
|               |                       | value.                             |
| G4            | Issuer Marketing Name | Enter issuer's marketing name,     |
|               |                       | up to 100 characters.              |
| C8            | Address Line 1        | Enter the address for the issuer.  |
| C9            | Address line 2        | Enter the rest of the address for  |
|               |                       | the issuer. Optional field.        |

| Cell Location | Data                                            | Valid Values                                                     |
|---------------|-------------------------------------------------|------------------------------------------------------------------|
| C10           | City                                            | Enter the city name for the                                      |
|               |                                                 | issuer.                                                          |
| C11           | State                                           | Select a state/territory from the                                |
|               |                                                 | drop down.                                                       |
|               |                                                 |                                                                  |
| C12           | Zipcode                                         | Enter a 5 digit zipcode                                          |
| E12           | 4 digit                                         | Enter a 4 digit zipcode extension.                               |
|               |                                                 | Optional field.                                                  |
| C15           | Individual Market                               | Select <b>Yes</b> or <b>No</b> from the drop                     |
| CIA           | W. 1                                            | down menu.                                                       |
| C16           | Website address for Individual                  | Enter the website address for the                                |
|               | Market website                                  | Individual Market. This field is only required if Individual     |
|               |                                                 | Market question in cell C15 is                                   |
|               |                                                 | Yes.                                                             |
| C17           | Small Group Market                              | Select <b>Yes</b> or <b>No</b> from the drop                     |
|               |                                                 | down menu.                                                       |
| C18           | Website address for Small                       | Enter the website address for the                                |
|               | Group Market website                            | Small Group Market. This field                                   |
|               |                                                 | is only required if user selects                                 |
|               |                                                 | 'Yes' to the 'Small Group                                        |
|               |                                                 | Market' question in cell C17.                                    |
| C21           | Customer Service Local                          | Please enter the local phone                                     |
|               | Number – Individual Market                      | number for the Individual Market                                 |
|               |                                                 | Customer Service, up to 15                                       |
|               |                                                 | characters. This field is only required if the user selected     |
|               |                                                 | Individual or Both in the                                        |
|               |                                                 | Market Coverage cell (E4).                                       |
| C22           | Customer Service Toll Free                      | Please enter the toll free number                                |
|               | Number - Individual Market                      | for the Individual Market                                        |
|               |                                                 | Customer Service, up to 15                                       |
|               |                                                 | characters. Optional field.                                      |
| C23           | Customer TTY - Individual                       | Enter the phone number for the                                   |
|               | Market                                          | TTY for the Individual Market                                    |
|               |                                                 | Customer Service, up to 15                                       |
| G24           | Creations on Wish sites Addisse                 | characters. Optional field.                                      |
| C24           | Customer Website Address -<br>Individual Market | Enter a valid website address for the Individual Market Customer |
|               | murviduai Market                                | Service. This field is only                                      |
|               |                                                 | required if the user selected                                    |
|               |                                                 | Individual or Both in the                                        |
|               |                                                 | Market Coverage cell (E4).                                       |
| <u> </u>      | 1                                               | · · · · · · · · · · · · · · · · · · ·                            |

| Cell Location | Data                                             | Valid Values                                                   |
|---------------|--------------------------------------------------|----------------------------------------------------------------|
| E21           | Customer Service Phone                           | Enter the phone number                                         |
|               | Number Extension -                               | extension for Individual Market                                |
|               | Individual Market                                | Customer Service, up to 6                                      |
|               |                                                  | characters. Optional field.                                    |
| H21           | Customer Service Local                           | Enter the local phone number for                               |
|               | Number – Small Group                             | the Small Group Market                                         |
|               | Market                                           | Customer Service, up to 15                                     |
|               |                                                  | characters. This field is only                                 |
|               |                                                  | required if the user selected                                  |
|               |                                                  | Small Group or Both in the                                     |
|               |                                                  | Market Coverage cell (E4).                                     |
| H22           | Customer Service Toll Free                       | Enter the toll free number for the                             |
|               | Number - Small Group Market                      | Small Group Market Customer                                    |
|               |                                                  | Service, up to 15 characters                                   |
| 1122          | G . TOTAL G . II G                               | Optional field.                                                |
| H23           | Customer TTY - Small Group                       | Enter the phone number for the                                 |
|               | Market                                           | TTY for the Small Group Market                                 |
|               |                                                  | Customer Service, up to 15                                     |
| 1124          | Contain Walnut Adding                            | characters. Optional field.  Enter a valid website address for |
| H24           | Customer Website Address -<br>Small Group Market |                                                                |
|               | Sman Group Warket                                | the Small Group Market Customer Service. This field is         |
|               |                                                  | only required if the user selected                             |
|               |                                                  | Small Group or Both in the                                     |
|               |                                                  | Market Coverage cell (E4).                                     |
| J21           | Customer Service Phone                           | Enter the phone number                                         |
| 321           | Number Extension - Small                         | extension for Small Group                                      |
|               | Group Market                                     | Market Customer Service, up to                                 |
|               | or sap manage                                    | 6 characters. Optional field.                                  |
| C28           | Primary Data Submission                          | Enter the first name of the                                    |
|               | Contact First Name –                             | individual who is the primary                                  |
|               | Individual Market                                | contact for the Individual Market                              |
|               |                                                  | data submission, up to 40                                      |
|               |                                                  | characters. This field is only                                 |
|               |                                                  | required if the user selected                                  |
|               |                                                  | Individual or Both in the                                      |
|               |                                                  | Market Coverage cell (E4).                                     |

| Cell Location | Data                          | Valid Values                            |
|---------------|-------------------------------|-----------------------------------------|
| D28           | Primary Data Submission       | Enter the last name of the              |
|               | Contact Last Name –           | individual who is the primary           |
|               | Individual Market             | contact for the Individual Market       |
|               |                               | data submission, up to 40               |
|               |                               | characters. This field is only          |
|               |                               | required if the user selected           |
|               |                               | Individual or Both in the               |
|               |                               | Market Coverage cell (E4).              |
| E28           | Primary Data Submission       | Enter the phone number of the           |
|               | Contact Phone Number –        | individual who is the primary           |
|               | Individual Market             | contact for the Individual Market       |
|               |                               | data submission, up to 15               |
|               |                               | characters. This field is only          |
|               |                               | required if the user selected           |
|               |                               | <b>Individual</b> or <b>Both</b> in the |
|               |                               | Market Coverage cell (E4).              |
| F28           | Primary Data Submission       | Enter the phone numebr                  |
|               | Contact Phone Number          | extension of the individual who         |
|               | Extension – Individual Market | is the primary contact for the          |
|               |                               | Individual Market data                  |
|               |                               | submission, up to 15 characters.        |
|               |                               | Optional field.                         |
| G28           | Primary Data Submission       | Enter the full email address of         |
|               | Contact Email Address –       | the individual who is the primary       |
|               | Individual Market             | contact for the Individual Market       |
|               |                               | data submission. This field is          |
|               |                               | only required if the user selected      |
|               |                               | <b>Individual</b> or <b>Both</b> in the |
|               |                               | Market Coverage cell (E4).              |
| C29           | Back Up Data Submission       | Enter the first name of the             |
|               | Contact First Name –          | individual who is the backup            |
|               | Individual Market             | contact for the Individual Market       |
|               |                               | data submission, up to 40               |
|               |                               | characters. Optional field.             |
| D29           | Back Up Data Submission       | Enter the last name of the              |
|               | Contact Last Name –           | individual who is the backup            |
|               | Individual Market             | contact for the Individual Market       |
|               |                               | data submission, up to 40               |
|               |                               | characters. Optional field.             |
| E29           | Back Up Data Submission       | Enter the phone number of the           |
|               | Contact Phone Number –        | individual who is the backup            |
|               | Individual Market             | contact for the Individual Market       |
|               |                               | data submission, up to 15               |
|               |                               | characters. Optional field.             |

| Cell Location | Data                                              | Valid Values                                                       |
|---------------|---------------------------------------------------|--------------------------------------------------------------------|
| F29           | Back Up Data Submission                           | Enter the phone number                                             |
|               | Contact Phone Number                              | extension of the individual who                                    |
|               | Extension – Individual Market                     | is the backup contact for the                                      |
|               |                                                   | Individual Market data                                             |
|               |                                                   | submission, up to 15 characters.                                   |
|               |                                                   | Optional field.                                                    |
| G29           | Secondary Back Up Data                            | Enter the full email address of                                    |
|               | Submission Contact Email                          | the individual who is the backup                                   |
|               | Address – Individual Market                       | contact for the Individual Market                                  |
|               |                                                   | data submission. Optional field.                                   |
| C30           | Secondary Back Up Data                            | Enter the first name of the                                        |
|               | Submission Contact First                          | individual who is the backup                                       |
|               | Name – Individual Market                          | contact for the Individual Market                                  |
|               |                                                   | data submission, up to 40                                          |
|               |                                                   | characters. Optional field.                                        |
| D30           | Secondary Back Up Data                            | Enter the last name of the                                         |
|               | Submission Contact Last                           | individual who is the backup                                       |
|               | Name – Individual Market                          | contact for the Individual Market                                  |
|               |                                                   | data submission, up to 40                                          |
|               |                                                   | characters. Optional field.                                        |
| E30           | Secondary Back Up Data                            | Enter the phone number of the                                      |
|               | Submission Contact Phone                          | individual who is the backup                                       |
|               | Number – Individual Market                        | contact for the Individual Market                                  |
|               |                                                   | data submission, up to 15                                          |
| 720           |                                                   | characters. Optional field.                                        |
| F30           | Secondary Back Up Data                            | Enter the phone number                                             |
|               | Submission Contact Phone                          | extension of the individual who                                    |
|               | Number Extension –                                | is the backup contact for the                                      |
|               | Individual Market                                 | Individual Market data                                             |
|               |                                                   | submission, up to 15 characters.                                   |
| C20           | Canadamy Dook Ha Doto                             | Optional field.                                                    |
| G30           | Secondary Back Up Data                            | Enter the full email address of                                    |
|               | Submission Contact Email                          | the individual who is the backup contact for the Individual Market |
|               | Address – Individual Market                       |                                                                    |
| C31           | Drimary Issuar Data                               | data submission. Optional field.  Enter the first name of the      |
| C31           | Primary Issuer Data Validation Contact First Name | individual who is the primary                                      |
|               | - Individual Market                               | contact for the validation of                                      |
|               | - marviduai iviaiket                              | Individual Market data, up to 40                                   |
|               |                                                   | characters. This field is only                                     |
|               |                                                   | required if the user selected                                      |
|               |                                                   | Individual or Both in the                                          |
|               |                                                   | Market Coverage cell (E4).                                         |
|               | <u>l</u>                                          | Market Coverage cell (E4).                                         |

| Cell Location | Data                                  | Valid Values                                 |
|---------------|---------------------------------------|----------------------------------------------|
| D31           | Primary Issuer Data                   | Enter the last name of the                   |
|               | Validation Contact Last Name          | individual who is the primary                |
|               | – Individual Market                   | contact for the validation of                |
|               |                                       | Individual Market data,s up to 40            |
|               |                                       | characters. This field is only               |
|               |                                       | required if the user selected                |
|               |                                       | Individual or Both in the                    |
|               |                                       | Market Coverage cell (E4).                   |
| E31           | Primary Issuer Data                   | Enter the phone number of the                |
|               | Validation Contact Phone              | individual who is the primary                |
|               | Number – Individual Market            | contact for the validation of                |
|               |                                       | Individual Market data, up to 15             |
|               |                                       | characters. This field is only               |
|               |                                       | required if the user selected                |
|               |                                       | <b>Individual</b> or <b>Both</b> in the      |
|               |                                       | Market Coverage cell (E4).                   |
| F31           | Primary Issuer Data                   | Enter the phone number                       |
|               | Validation Contact Phone              | extension of the individual who              |
|               | Number Extension –                    | is the primary contact for the               |
|               | Individual Market                     | validation of Individual Market              |
|               |                                       | data, up to 15 characters.                   |
|               |                                       | Optional field.                              |
| G31           | Primary Issuer Data                   | Enter the email address of the               |
|               | Validation Contact Email              | individual who is the primary                |
|               | Address – Individual Market           | contact for the validation of                |
|               |                                       | Individual Market data. This                 |
|               |                                       | field is only required if the user           |
|               |                                       | selected <b>Individual</b> or <b>Both</b> in |
|               |                                       | the Market Coverage cell (E4).               |
| C32           | Back Up Issuer Data                   | Enter the first name of the                  |
|               | Validation Contact First Name         | individual who is the back up                |
|               | – Individual Market                   | contact for the validation of                |
|               |                                       | Individual Market data, up to 40             |
|               |                                       | characters.                                  |
| D32           | Back Up Issuer Data                   | Enter the last name of the                   |
|               | Validation Contact Last Name          | individual who is the back up                |
|               | <ul> <li>Individual Market</li> </ul> | contact for the validation of                |
|               |                                       | Individual Market data, up to 40             |
| F100          |                                       | characters.                                  |
| E32           | Back Up Issuer Data                   | Enter the phone number of the                |
|               | Validation Contact Phone              | individual who is the back up                |
|               | Number – Individual Market            | contact for the validation of                |
|               |                                       | Individual Market data, up to 15             |
|               |                                       | characters.                                  |

| Cell Location | Data                                                                                        | Valid Values                                                                                                    |
|---------------|---------------------------------------------------------------------------------------------|----------------------------------------------------------------------------------------------------|
| F32           | Back Up Issuer Data Validation Contact Phone Number Extension – Individual Market           | Enter the phone number extension of the individual who is the back up contact for the validation of Individual Market data,s up to 15 characters.  Optional field.                                                                                      |
| G32           | Back Up Issuer Data<br>Validation Contact Email<br>Address – Individual Market              | Enter the email address of the individual who is the back up contact for the validation of Individual Market data.                                                                                                    |
| C33           | Secondary Back Up Issuer Data Validation Contact First Name – Individual Market             | Enter the first name of the individual who is the back up contact for the validation of Individual Market data, up to 40 characters.                                                                                                    |
| D33           | Secondary Back Up Issuer Data Validation Contact Last Name – Individual Market              | Enter the last name of the individual who is the back up contact for the validation of Individual Market data, up to 40 characters.                                                                                                    |
| E33           | Secondary Back Up Issuer Data Validation Contact Phone Number – Individual Market           | Enter the phone number of the individual who is the back up contact for the validation of Individual Market data, up to 15 characters.                                                                                                    |
| F33           | Secondary Back Up Issuer Data Validation Contact Phone Number Extension – Individual Market | Enter the phone number extension of the individual who is the back up contact for the validation of Individual Market data,s up to 15 characters.  Optional field.                                                                                      |
| G33           | Secondary Back Up Issuer Data Validation Contact Email Address – Individual Market          | Enter the email address of the individual who is the back up contact for the validation of Individual Market data.                                                                                                    |
| C34           | Primary Data Submission<br>Contact First Name – Small<br>Group Market                       | Enter the first name of the individual who is the primary contact for the Small Group Market data submission, up to 40 characters. This field is only required if the user selected <b>Small Group</b> or <b>Both</b> in the Market Coverage cell (E4). |

| Cell Location | Data                       | Valid Values                       |
|---------------|----------------------------|------------------------------------|
| D34           | Primary Data Submission    | Enter the last name of the         |
|               | Contact Last Name – Small  | individual who is the primary      |
|               | Group Market               | contact for the Small Group        |
|               |                            | Market data submission, up to 40   |
|               |                            | characters. This field is only     |
|               |                            | required if the user selected      |
|               |                            | Small Group or Both in the         |
|               |                            | Market Coverage cell (E4).         |
| E34           | Primary Data Submission    | Enter the phone number of the      |
|               | Contact Phone Number –     | individual who is the primary      |
|               | Small Group Market         | contact for the Small Group        |
|               |                            | Market data submission, up to 15   |
|               |                            | characters. This field is only     |
|               |                            | required if the user selected      |
|               |                            | Small Group or Both in the         |
|               |                            | Market Coverage cell (E4).         |
| F34           | Primary Data Submission    | Enter the phone numebr             |
|               | Contact Phone Number       | extension of the individual who    |
|               | Extension – Small Group    | is the primary contact for the     |
|               | Market                     | Small Group Market data            |
|               |                            | submission, up to 15 characters.   |
|               |                            | Optional field.                    |
| G34           | Primary Data Submission    | Enter the full email address of    |
|               | Contact Email Address –    | the individual who is the primary  |
|               | Small Group Market         | contact for the Small Group        |
|               |                            | Market data submission. This       |
|               |                            | field is only required if the user |
|               |                            | selected Small Group or Both in    |
|               |                            | the Market Coverage cell (E4).     |
| C35           | Back Up Data Submission    | Enter the first name of the        |
|               | Contact First Name – Small | individual who is the backup       |
|               | Group Market               | contact for the Small Group        |
|               |                            | Market data submission, up to 40   |
| D25           | D III D . G I              | characters. Optional field.        |
| D35           | Back Up Data Submission    | Enter the last name of the         |
|               | Contact Last Name – Small  | individual who is the backup       |
|               | Group Market               | contact for the Small Group        |
|               |                            | Market data submission, up to 40   |
| F25           | Deale He Date C. L.        | characters. Optional field.        |
| E35           | Back Up Data Submission    | Enter the phone number of the      |
|               | Contact Phone Number –     | individual who is the backup       |
|               | Small Group Market         | contact for the Small Group        |
|               |                            | Market data submission, up to 15   |
|               |                            | characters. Optional field.        |

| Cell Location | Data                                            | Valid Values                                             |
|---------------|-------------------------------------------------|----------------------------------------------------------|
| F35           | Back Up Data Submission                         | Enter the phone number                                   |
|               | Contact Phone Number                            | extension of the individual who                          |
|               | Extension – Small Group                         | is the backup contact for the                            |
|               | Market                                          | Small Group Market data                                  |
|               |                                                 | submission, up to 15 characters.                         |
|               |                                                 | Optional field.                                          |
| G35           | Back Up Data Submission                         | Enter the full email address of                          |
|               | Contact Email Address –                         | the individual who is the backup                         |
|               | Small Group Market                              | contact for the Small Group                              |
|               |                                                 | Market data submission.                                  |
|               |                                                 | Optional field.                                          |
| C36           | Secondary Back Up Data                          | Enter the first name of the                              |
|               | Submission Contact First                        | individual who is the backup                             |
|               | Name – Small Group Market                       | contact for the Small Group                              |
|               |                                                 | Market data submission, up to 40                         |
|               |                                                 | characters. Optional field.                              |
| D36           | Secondary Back Up Data                          | Enter the last name of the                               |
|               | Submission Contact Last                         | individual who is the backup                             |
|               | Name – Small Group Market                       | contact for the Small Group                              |
|               |                                                 | Market data submission, up to 40                         |
| Fac           |                                                 | characters. Optional field.                              |
| E36           | Secondary Back Up Data                          | Enter the phone number of the                            |
|               | Submission Contact Phone                        | individual who is the backup                             |
|               | Number – Small Group                            | contact for the Small Group                              |
|               | Market                                          | Market data submission, up to 15                         |
| F2.6          | Consultana Desta Ha Deta                        | characters. Optional field.                              |
| F36           | Secondary Back Up Data Submission Contact Phone | Enter the phone number extension of the individual who   |
|               | Number Extension – Small                        | is the backup contact for the                            |
|               |                                                 | -                                                        |
|               | Group Market                                    | Small Group Market data submission, up to 15 characters. |
|               |                                                 | Optional field.                                          |
| G36           | Secondary Back Up Data                          | Enter the full email address of                          |
| 030           | Submission Contact Email                        | the individual who is the backup                         |
|               | Address – Small Group                           | contact for the Small Group                              |
|               | Market                                          | Market data submission.                                  |
|               | WILLIAM                                         | Optional field.                                          |
|               |                                                 | Optional ficia.                                          |

| Cell Location | Data                          | Valid Values                        |
|---------------|-------------------------------|-------------------------------------|
| C37           | Primary Issuer Data           | Enter the first name of the         |
|               | Validation Contact First Name | individual who is the primary       |
|               | – Small Group Market          | contact for the validation of       |
|               | 1                             | Small Group Market data, up to      |
|               |                               | 40 characters. This field is only   |
|               |                               | required if the user selected       |
|               |                               | Small Group or Both in the          |
|               |                               | Market Coverage cell (E4).          |
| D37           | Primary Issuer Data           | Enter the last name of the          |
|               | Validation Contact Last Name  | individual who is the primary       |
|               | – Small Group Market          | contact for the validation of       |
|               |                               | Small Group Market data, up to      |
|               |                               | 40 characters. This field is only   |
|               |                               | required if the user selected       |
|               |                               | Small Group or Both in the          |
|               |                               | Market Coverage cell (E4).          |
| E37           | Primary Issuer Data           | Enter the phone number of the       |
|               | Validation Contact Phone      | individual who is the primary       |
|               | Number – Small Group          | contact for the validation of       |
|               | Market                        | Small Group Market data, up to      |
|               |                               | 15 characters. This field is only   |
|               |                               | required if the user selected       |
|               |                               | Small Group or Both in the          |
|               |                               | Market Coverage cell (E4).          |
| F37           | Primary Issuer Data           | Enter the phone number              |
|               | Validation Contact Phone      | extension of the individual who     |
|               | Number Extension – Small      | is the primary contact for the      |
|               | Group Market                  | validation of Small Group           |
|               |                               | Market data, up to 15 characters.   |
|               |                               | Optional field.                     |
| G37           | Primary Issuer Data           | Enter the full email address of     |
|               | Validation Contact Email      | the individual who is the primary   |
|               | Address – Small Group         | contact for the validation of       |
|               | Market                        | Small Group Market data.            |
|               |                               | This field is only required if the  |
|               |                               | user selected <b>Small Group</b> or |
|               |                               | <b>Both</b> in the Market Coverage  |
| G29           | De de Heile D                 | cell (E4).                          |
| C38           | Back Up Issuer Data           | Enter the first name of the         |
|               | Validation Contact First Name | individual who is the back up       |
|               | – Small Group Market          | contact for the validation of       |
|               |                               | Small Group Market data, up to      |
|               |                               | 40 characters. Optional field.      |

| Cell Location | Data                                                  | Valid Values                                               |
|---------------|-------------------------------------------------------|------------------------------------------------------------|
| D38           | Back Up Issuer Data                                   | Enter the last name of the                                 |
|               | Validation Contact Last Name                          | individual who is the back up                              |
|               | – Small Group Market                                  | contact for the validation of                              |
|               |                                                       | Small Group Market data, up to                             |
|               |                                                       | 40 characters. Optional field.                             |
| E38           | Back Up Issuer Data                                   | Enter the phone number of the                              |
|               | Validation Contact Phone                              | individual who is the back up                              |
|               | Number – Small Group                                  | contact for the validation of                              |
|               | Market                                                | Small Group Market data, up to                             |
|               |                                                       | 15 characters. Optional field.                             |
| F38           | Back Up Issuer Data                                   | Enter the phone number                                     |
|               | Validation Contact Phone                              | extension of the individual who                            |
|               | Number Extension – Small                              | is the back up contact for the                             |
|               | Group Market                                          | validation of Small Group                                  |
|               |                                                       | Market data, up to 15 characters.                          |
|               |                                                       | Optional field.                                            |
| G38           | Back Up Issuer Data                                   | Enter the full email address of                            |
|               | Validation Contact Email                              | the individual who is the back up                          |
|               | Address – Small Group                                 | contact for the validation of                              |
|               | Market                                                | Small Group Market data.                                   |
| G20           |                                                       | Optional field.                                            |
| C39           | Secondary Back Up Issuer                              | Enter the first name of the                                |
|               | Data Validation Contact First                         | individual who is the back up                              |
|               | Name – Small Group Market                             | contact for the validation of                              |
|               |                                                       | Small Group Market data, up to                             |
| D39           | Cagandamy Dook Un Issuar                              | 40 characters. Optional field.  Enter the last name of the |
| D39           | Secondary Back Up Issuer Data Validation Contact Last | individual who is the back up                              |
|               | Name – Small Group Market                             | contact for the validation of                              |
|               | Traine – Sman Group Warket                            | Small Group Market data, up to                             |
|               |                                                       | 40 characters. Optional field.                             |
| E39           | Secondary Back Up Issuer                              | Enter the phone number of the                              |
|               | Data Validation Contact                               | individual who is the back up                              |
|               | Phone Number – Small Group                            | contact for the validation of                              |
|               | Market                                                | Small Group Market data, up to                             |
|               |                                                       | 15 characters. Optional field.                             |
| F39           | Secondary Back Up Issuer                              | Enter the phone number                                     |
|               | Data Validation Contact                               | extension of the individual who                            |
|               | Phone Number Extension –                              | is the back up contact for the                             |
|               | Small Group Market                                    | validation of Small Group                                  |
|               |                                                       | Market data, up to 15 characters.                          |
|               |                                                       | Optional field.                                            |

| Cell Location | Data                                    | Valid Values                                                |
|---------------|-----------------------------------------|-------------------------------------------------------------|
| G39           | Secondary Back Up Issuer                | Enter the full email address of                             |
|               | Data Validation Contact Email           | the individual who is the back up                           |
|               | Address – Small Group                   | contact for the validation of                               |
|               | Market                                  | Small Group Market data.                                    |
|               |                                         | Optional field.                                             |
| C40           | Attestation Contact CEO -               | Enter the first name of the                                 |
|               | First Name                              | individual who is the CEO                                   |
|               |                                         | contact for the validation of                               |
|               |                                         | Small Group Market data, up to                              |
|               |                                         | 40 characters. Conditionally                                |
| D 10          |                                         | required.                                                   |
| D40           | Attestation Contact CEO -               | Enter the last name of the                                  |
|               | Last Name                               | individual who is the CEO                                   |
|               |                                         | contact for the validation of                               |
|               |                                         | Small Group Market data, up to                              |
|               |                                         | 40 characters. Conditionally required.                      |
| E40           | Attestation Contact CEO -               | Enter the phone number of the                               |
| L40           | Phone Number                            | individual who is the CEO                                   |
|               | Thone rumber                            | contact for the validation of                               |
|               |                                         | Small Group Market data, up to                              |
|               |                                         | 15 characters. Conditionally                                |
|               |                                         | required.                                                   |
| F40           | Attestation Contact CEO -               | Enter the phone number                                      |
|               | Phone Number Extension                  | extension of the individual who                             |
|               |                                         | is the CEO contact for the                                  |
|               |                                         | validation of Small Group                                   |
|               |                                         | Market data, up to 15 characters.                           |
|               |                                         | Optional Field.                                             |
| G40           | Attestation Contact CEO -               | Enter the full email address of                             |
|               | Email Address                           | the individual who is the CEO                               |
|               |                                         | contact for the validation of                               |
|               |                                         | Small Group Market data.                                    |
| C41           | Attactation Contact CEO                 | Conditionally required.  Enter the first name of the        |
| C41           | Attestation Contact CFO -<br>First Name | individual who is the CFO                                   |
|               | FIIST Name                              | contact for the validation of                               |
|               |                                         |                                                             |
|               |                                         | Small Group Market data, up to 40 characters. Conditionally |
|               |                                         | required.                                                   |
|               |                                         | required.                                                   |

| Cell Location | Data                           | Valid Values                                 |
|---------------|--------------------------------|----------------------------------------------|
| D41           | Attestation Contact CFO -      | Enter the last name of the                   |
|               | Last Name                      | individual who is the CFO                    |
|               |                                | contact for the validation of                |
|               |                                | Small Group Market data, up to               |
|               |                                | 40 characters. Conditionally                 |
|               |                                | required.                                    |
| E41           | Attestation Contact CFO -      | Enter the phone number of the                |
|               | Phone Number                   | individual who is the CFO                    |
|               |                                | contact for the validation of                |
|               |                                | Small Group Market data, up to               |
|               |                                | 15 characters. Conditionally                 |
|               |                                | required.                                    |
| F41           | Attestation Contact CFO -      | Enter the phone number                       |
|               | Phone Number Extension         | extension of the individual who              |
|               |                                | is the CFO contact for the                   |
|               |                                | validation of Small Group                    |
|               |                                | Market data, up to 15 characters.            |
|               |                                | Optional field.                              |
| G41           | Attestation Contact CFO -      | Enter the full email address of              |
|               | Email Address                  | the individual who is the CFO                |
|               |                                | contact for the validation of                |
|               |                                | Small Group Market data.                     |
|               |                                | Conditionally required.                      |
| C45           | Individual Market Issuer rated | Select <b>Yes</b> or <b>No</b> from the drop |
|               | by any rating company          | down menu.                                   |

Enter up to 5 rows of rating information. The system will verify that at least one set of rating data

| Cell Location | Data                          | Valid Values                         |
|---------------|-------------------------------|--------------------------------------|
| B47           | Individual Market Rating      | Select rating company from the       |
|               | Company                       | drop down menu. This field is        |
|               |                               | only required if C71 is <b>Yes</b> . |
| C47           | Individual Market Rating type | Select rating from the drop down     |
|               |                               | menu. This field is only required    |
|               |                               | if C71 is <b>Yes</b> .               |
| D47           | Individual Market Rating      | Enter Rating. This field is only     |
|               |                               | required if C71 is <b>Yes</b> .      |
| E47           | Individual Market Rating      | Enter the rating company if          |
|               | Company Other                 | Other/Describe is selected in        |
|               |                               | cell B47.                            |
| F47           | Individual Market Rating      | Enter the rating type if             |
|               | Type Other/Describe           | Other/Describe is selected in        |
|               |                               | cell B47.                            |

| C54 | Small Group Market rated by | Select <b>Yes</b> or <b>No</b> from the drop |
|-----|-----------------------------|----------------------------------------------|
|     | any rating company          | down menu.                                   |
| B56 | Small Group Market Rating   | Select rating from the drop down             |
|     | Company                     | menu. This field is only required            |
|     |                             | if the user selected <b>Yes</b> in cell      |
|     |                             | C54.                                         |
| C56 | Small Group Market Rating   | Enter Rating. This field is only             |
|     | type                        | required if the user selected <b>Yes</b>     |
|     |                             | in cell C54.                                 |
| D56 | Small Group Market Rating   | Enter the rating company if the              |
|     | Company Other               | user selected 'Other/Describe'               |
|     |                             | in cell C54.                                 |
| E56 | Small Group Market Rating   | Enter the rating type if the user            |
|     | Type Other                  | selected 'Other/Describe' in cell            |
|     |                             | B56.                                         |
| F56 | Small Group Market: Rating  | Enter the rating type <b>ONLY</b> if         |
|     | Type Other/Describe         | Rating Type C56 is                           |
|     |                             | Other/Describe.                              |

### 5.3 Product Info Tab

The following table includes the cell location for each data entry field on the Product Info tab, along with appropriate values.

**Table 3: Product Info field chart** 

| Cell Location | Data                      | Valid Values                            |
|---------------|---------------------------|-----------------------------------------|
| B3            | Product ID                | This is a read-only field and           |
|               |                           | should not be used.                     |
| C3            | Product Name              | Enter a product name                    |
| D3            | Enrollment code/Group     | Enter the Enrollment code/Group         |
|               | Number                    | Number given internally to this         |
|               |                           | product. Optional field.                |
| E3            | Product Type              | Select product type from the            |
|               |                           | drop down menu.                         |
| F3            | Other Product Type        | Enter a product description. This       |
|               | Description               | field is only required if the user      |
|               |                           | selected 'Other/Describe' for           |
|               |                           | the product type.                       |
| G3            | Association Product       | Select <b>Yes</b> or <b>No</b> from the |
|               |                           | dropdown.                               |
| Н3            | Product Enrollment        | Enter the number of enrollment          |
| I3            | Individual or Small Group | Select Individual or Small Group        |
|               |                           | from the drop down list.                |

| Cell Location | Data                          | Valid Values                                                  |
|---------------|-------------------------------|---------------------------------------------------------------|
| J3            | Website address (Benefit at a | Enter a website address for the                               |
|               | Glance)                       | benefit description.                                          |
| K3            | Website address (Formulary)   | Enter a website address. Optional                             |
|               |                               | field.                                                        |
| L3            | Website address (Provider     | Enter a website address if                                    |
|               | Network)                      | appropriate. If the product is an                             |
|               |                               | indemnity product, and therefore                              |
|               |                               | there is no corresponding                                     |
|               |                               | Provider Network, please enter                                |
| 160           |                               | "Indemnity".                                                  |
| M3            | Covers whole state            | Select <b>Yes</b> or <b>No</b> from the drop                  |
| 110           | 27 1 6 4 11 11                | down menu.                                                    |
| N3            | Number of Applications        | Enter the number of applications                              |
|               | Received                      | received for the appropriate                                  |
|               |                               | quarter designated in cell N1.                                |
|               |                               | Number of applications received refers to the total number of |
|               |                               | applications for enrollment under                             |
|               |                               | the product that you processed                                |
|               |                               | during a specific quarter. Only                               |
|               |                               | include requests for insurance                                |
|               |                               | coverage in your number.*                                     |
| O3            | Number of Applications        | Enter the number of applications                              |
|               | Denied                        | denied for the appropriate quarter                            |
|               |                               | designated in cell N1. The                                    |
|               |                               | number of denials should                                      |
|               |                               | represent the number of                                       |
|               |                               | applications that were denied                                 |
|               |                               | based on health status.*                                      |
| P3            | Number of Up-Rated Offers     | Enter the number of up-rated                                  |
|               |                               | offers for the appropriate quarter                            |
|               |                               | designated in cell N1. "Up-rated                              |
|               |                               | offers" refers to the number of                               |
|               |                               | offers with restricted coverage                               |
|               |                               | terms or increased consumer                                   |
|               |                               | premium, based on health                                      |
|               |                               | status.*                                                      |

| Cell Location | Data                     | Valid Values                                 |
|---------------|--------------------------|----------------------------------------------|
| Q3            | Number of Administrative | Enter the number of                          |
|               | Disqualifiers            | administrative disqualifiers for             |
|               |                          | the appropriate quarter                      |
|               |                          | designated in cell N1.                       |
|               |                          | Administrative disqualifications             |
|               |                          | refer to those applications which            |
|               |                          | were disqualified for                        |
|               |                          | administrative or eligibility                |
|               |                          | reasons, not including health                |
|               |                          | status. These reasons include, but           |
|               |                          | may not be limited to,                       |
|               |                          | ineligibility for policy due to              |
|               |                          | non-residency in insurer's                   |
|               |                          | defined service area, dependent's            |
|               |                          | age, or legal status.*                       |
| R3            | SERFF-Number             | Enter SERFF-Number. Optional                 |
|               |                          | field.                                       |
| S3            | Open or Closed?          | Select <b>Open</b> or <b>Closed</b> from the |
|               |                          | drop down menu.                              |
| T3            | Closed Reason            | Select a reason that the product is          |
|               |                          | closed from the drop down. This              |
|               |                          | field is only required if the user           |
|               |                          | selected <b>Closed</b> in field R3. This     |
|               |                          | dropdown will no longer include              |
|               |                          | the Association Product as the               |
|               |                          | reason.                                      |
| U3            | Other Closed Reason      | Enter a Closed Reason in this                |
|               |                          | field. This field is only required           |
|               |                          | if the user selected <b>Other</b> in field   |
|               |                          | S3.                                          |
| V3            | Grandfathered Product    | Select <b>Yes</b> or <b>No</b> from the drop |
|               |                          | down menu.                                   |
| W3            | Effective Start Date     | Enter the product's Effective                |
|               |                          | Start Date in the format of                  |
|               |                          | MM/DD/YY                                     |
| X3            | Effective End Date       | Enter the product's Effective End            |
|               |                          | Date in the format of                        |
|               |                          | MM/DD/YY. Optional field                     |

<sup>\*</sup>For additional information, see the questions and answers section on the CCIIO website.

• If using pre-populated templates for data entry, the application, denial, uprate, and administrative disqualification data will be blank to enable entry for the subsequent quarter's data.

#### 5.4 Validation

All data entry fields are highlighted in green. All cells are formatted in text format.

The green-highlighted data entry fields fall into three categories with respect to cell validation: validation fields, critical validation fields, and non-validation fields. Validation fields have cell-specific rules regarding the types and format of data that can be entered into them. These rules appear in message boxes, called cell labels, which are shown when the cell is highlighted.

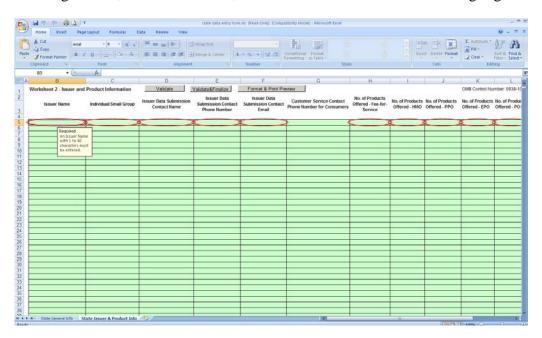

Figure 17: Issuer Data Submission Template

To trigger the Validation Process:

- 1. When the submitter has completed the data entry or updates, it is recommended to save the document before starting the Validation Process, by clicking on the Excel Save icon. There is no need to rename the document at this point.
- 2. Click on Validate.

Upon triggering the validation process, a red circle will surround cells that do not pass validation rules. Once the validation rules are corrected the red circles will disappear.

**Please Note**: It is strongly recommended to perform the validation process and resolve **ALL** issues prior to the **Finalize and Validate** step.

#### 5.5 Save

There are two save processes available within the Issuer Data Entry form: a non-finalized and a finalized save.

A non-finalized save can be invoked by clicking on the Excel save icon on the Excel standard toolbar or by selecting *File* and then *Save* from the Excel menu. This save process will save any changes made to the workbook.

A finalized save occurs when the "Finalize and Validate" function is invoked. See section 5.7: Finalizing the Issuer Data Entry Form for Submission. This step is taken when the workbook is complete and ready for submission.

**Please Note**: After clicking *Save* or *Finalize & Validate Form*, the following message may appear. Uncheck the box *Check compatibility when saving this workbook* and click *Continue*. The finalized file must be saved in the same Excel version file format of the submitted data.

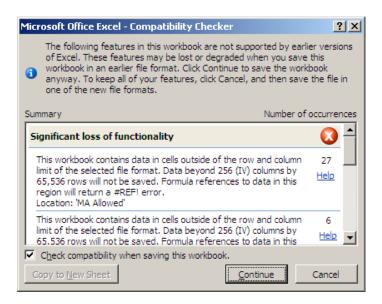

Figure 18: Compatibility Checker

### 5.6 Finalizing the Issuer Data Entry Form for Submission

To trigger the finalization process, click on the *Validate & Finalize File* button. The system will perform all of the critical validations. The system will perform the finalization process and create the read only file if all critical validations are passed.

**Please Note**: As stated previously, it is highly recommended to correct all red circle validations prior to triggering the finalization process.

#### 5.6.1 Finalization Process

When the finalization function is triggered, the system will perform the following actions:

- Check the required fields Pre-determined fields (e.g., "State") must be entered for the finalization to be successful; these fields are listed in Appendix A ("Required Fields").
- Check the critical validations Critical validation fields must comply with their validation rules for the finalization process to be successful; the fields and business rules are listed in Table 2 in section 5.2. All critical errors must be corrected for a file to be successfully finalized.
- Create a finalized file with the following features:
  - o All worksheets will display as read only in the finalized file.
  - o Red circles will display for cells that do not pass validation rules.

Note: The file can be finalized if the red circled cell is not one of the critical errors, however it is **STRONGLY RECOMMENDED** to resolve all errors to prevent submission rejection. A list of critical errors is included in Appendix B, "Critical Errors."

#### 5.6.2 File Naming Convention

#### 5.6.2.1 Excel Template

Finalized Issuer Data Entry Submission workbooks are saved using the following standardized naming convention:

Final\_<first10charactersofname>\_<stateabbreviation>\_<year><month><day><Hour><Min><Se c>\_<original name>xls.xls

Original name refers to the name of the working file. There is no requirement for how the working file must be named and it will not impact the processing of the finalized file.

### <u>Use of this naming convention is a requirement for a successful submission. If the name of the finalized file is modified, it will not be processed.</u>

Example: Final\_BlueCross\_VA\_20100427130426\_Issuer Data Entry Formxls.xls

#### 5.6.2.2 XML Files

Working versions of the .XML files can be named at the user's discretion. The .XML file will have to be changed (Save As) to the submission approved format. However, the finalized file to be submitted must be in the following format to be accepted:

Final\_<IssuerNameWithNoSpaces><stateabbreviation>\_<IssuerID>\_<year><month><day>.xml

<u>Use of this naming convention is a requirement for a successful submission. If the name of the finalized file is modified, it will not be processed.</u>

Example: Final\_BlueCross\_VA\_130426\_20110427.xml

**Please Note:** Finalized files will be saved in the same directory where the working file is located.

#### 5.7 Closing the file

When closing the file it is **HIGHLY RECOMMENDED** to save all current changes.

#### 5.8 Password Protection

The Issuer Data Entry Form is password protected. The structure of the workbook or worksheets may not be modified. Each data item must be located in its pre-defined cell location for successful processing.

#### 5.9 Data Submission

Please submit completed FINALIZED files via the upload functionality on the Upload Issuer Data Entry Forms page in HIOS. Please remember not to change the name of the system-generated finalized file.

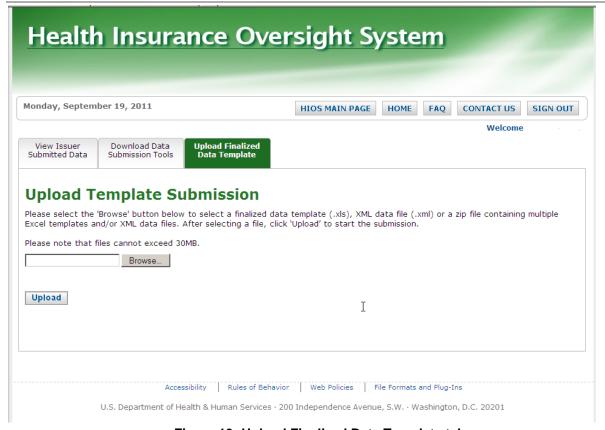

Figure 19: Upload Finalized Data Template tab

To upload the data file:

- 1. From the *HIOS Main Page*, click on *HIOS Issuer Product Data Collection*.
- 2. Select the *Upload Finalized Data Template* tab.
- 3. Click on the *Browse* button.
- 4. Locate the file and click *OK*.
- 5. Click the *Upload* button.

Upon submission to HIOS, the submitter will receive an email message either confirming successful submission or notifying them of its failure and the reason for submission failure.

**Please Note**: In addition to this, the submitter may receive an incorrect error message due to a system issue. This error message will read: "!!! An error occurred while processing the file from the server <server name> and the exception is: Object reference not set to an instance of an object. " **This message is in error and should be ignored.** 

#### 5.10 Web Editing

Users can enter and edit data on the web user interface as well. The elements that are editable are found on the Issuer General Information and Product Offering Report user interface pages. For editing Issuer General Information, the data submission contact can click on *Edit Issuer General Information* as depicted in the screenshot below.

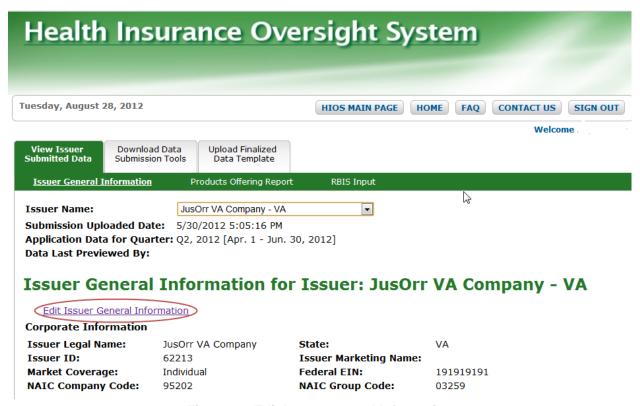

Figure 20: Edit Issuer General Information

Once the user clicks on the link mentioned above, the system will navigate the user to the Edit page where the user can edit the editable fields. Once the user is done making the edits, click on *Submit* and the changes will be saved and will show up on the View Issuer Submitted Data page.

|                                                                                                    |                                                                          |                               |                                                                                                    | Welc                                          | ome         |
|----------------------------------------------------------------------------------------------------|--------------------------------------------------------------------------|-------------------------------|----------------------------------------------------------------------------------------------------|-----------------------------------------------|-------------|
| iew Issuer                                                                                                    | Download Data                                                            |                               |                                                                                                    | Weic                                          |             |
| omitted Data                                                                                                    | Submission Too                                                           | ls Data Template              |                                                                                                    |                                               |             |
| lit Issu                                                                                                    | er Genera                                                                | al Information                | 1                                                                                                    |                                               |             |
|                                                                                                    |                                                                          |                               |                                                                                                    |                                               |             |
| usOrr V                                                                                                    | A Compa                                                                  | ny - VA                       | ₽                                                                                                    |                                               |             |
| () Indiantas a                                                                                                    | required field                                                           |                               | <i>ν</i> <sub>0</sub>                                                                                   |                                               |             |
| ) Indicates a r                                                                                                    | required field                                                           |                               |                                                                                                    |                                               |             |
| orporate In                                                                                                    |                                                                          |                               | *0.                                                                                                    |                                               |             |
| Issuer Legal Issuer ID:                                                                                             |                                                                          | JusOrr VA Company<br>62213    | *State:<br>Issuer Marketing Nam                                                                         | VA                                            |             |
| Market Cove                                                                                                    |                                                                          | Individual ▼                  | *Federal EIN:                                                                                           | 191919191                                     |             |
| IAIC Compar                                                                                                    | ny Code:                                                                 | 95202                         | NAIC Group Code:                                                                                        | 03259                                         |             |
|                                                                                                    |                                                                          |                               |                                                                                                    |                                               |             |
| ddress                                                                                                    |                                                                          |                               | Individual and Small                                                                                    | Group Market                                  |             |
| Address Lin                                                                                                    | e 1:                                                                     | 2477 Valley Ridge St          | *Do you offer individ                                                                                   |                                               | <b>v</b>    |
| Address Line                                                                                                    | 2:                                                                       |                               | Website:                                                                                                | http://www.jus                                | orr.com/inc |
| *City:                                                                                                    |                                                                          | Fairfax                       | *Do you offer small g                                                                                   | roup? No                                      | -           |
| *State:                                                                                                    |                                                                          | VA 🔻                          | Website:                                                                                                |                                               |             |
| <sup>‡</sup> Zip:                                                                                                   |                                                                          | 22033 - 1112                  |                                                                                                    |                                               |             |
| Customer Se                                                                                                    | ervice Contact -                                                         | Individual Market             |                                                                                                    | ontact - Small Group M                        | arket       |
| Local Numbe                                                                                                    | er:                                                                      | 14103568111                   | *Local Number:                                                                                          |                                               | arket       |
|                                                                                                    | er:                                                                      | 14103568111                   | *Local Number: Extension:                                                                               |                                               | arket       |
| xtension:                                                                                                    |                                                                          | 14103568111<br>               |                                                                                                    |                                               |             |
| xtension:<br>oll Free Num                                                                                           |                                                                          |                               | Extension:                                                                                              |                                               |             |
| xtension:<br>oll Free Num<br>TY:                                                                                    | ber                                                                      |                               | Extension:<br>Toll Free Number                                                                          |                                               |             |
| xtension:<br>oll Free Num<br>TY:                                                                                    | ber                                                                      | I                             | Extension:<br>Toll Free Number<br>TTY:                                                                  |                                               | diket       |
| xtension:<br>oll Free Num<br>TY:                                                                                    | ber                                                                      | I                             | Extension:<br>Toll Free Number<br>TTY:                                                                  |                                               |             |
| xtension:<br>oll Free Num<br>TY:<br>Website:                                                                        | ıber                                                                     | I                             | Extension:<br>Toll Free Number<br>TTY:                                                                  |                                               |             |
| xtension:<br>oll Free Num<br>TY:<br>Website:<br>atings - Indi                                                       | iber<br>ividual Market                                                   | I                             | Extension: Toll Free Number TTY: *Website:                                                              |                                               | direct      |
| extension:  Ty:  Website:  Latings - Indi                                                                           | iber<br>ividual Market<br>ed by any rating o                             | I<br>http://www.jusorr.com/va | Extension: Toll Free Number TTY: *Website:                                                              |                                               | direct      |
| extension:  Ty:  Website:  Satings - Indi                                                                           | iber<br>ividual Market<br>ed by any rating o                             | I<br>http://www.jusorr.com/va | Extension: Toll Free Number TTY: *Website:                                                              |                                               | direct      |
| extension:  Ty:  Website:  Latings - Indi                                                                           | ividual Market ed by any rating o                                        | http://www.jusorr.com/va      | Extension: Toll Free Number TTY: *Website:                                                              | Rating Type Other/Describe                    | Delete R    |
| Is Issuer rate                                                                                                    | ividual Market ed by any rating o                                        | T http://www.jusorr.com/va    | Extension: Toll Free Number TTY: *Website:  ears? Yes                                                   | Rating Type Other/Describe Test Rating Type 1 |             |
| extension:  Foll Free Num  TY:  Website:  Latings - Indi Is Issuer rate  * Add New F                                | ividual Market ad by any rating o                                        | http://www.jusorr.com/va      | Extension:  Toll Free Number  TTY:  *Website:  ears? Yes  Rating Company Other/Describe                 |                                               | Delete R    |
| Extension: Foll Free Num TY: Website:  Catings - Indi Is Issuer rate  + Add New F  * Rating Comp Other/describe     | ividual Market ed by any rating of Row Dany * Rat Quality                | http://www.jusorr.com/va      | Extension:  Toll Free Number  TTY:  *Website:  ears? Yes  Rating Company Other/Describe                 |                                               | Delete R    |
| ixtension:  foll Free Num  TY:  Website:  atings - Indi  Is Issuer rate  + Add New F  * Rating Comp  Other/describe | ividual Market ed by any rating of Row Dany * Rat Quality all Group Mark | http://www.jusorr.com/va      | Extension:  Toll Free Number  TTY:  *Website:  ears? Yes  Rating Company Other/Describe  Test Company 1 |                                               | Delete R    |
| ixtension:  foll Free Num  TY:  Website:  atings - Indi  Is Issuer rate  + Add New F  * Rating Comp  Other/describe | ividual Market ed by any rating of Row Dany * Rat Quality all Group Mark | http://www.jusorr.com/va      | Extension:  Toll Free Number  TTY:  *Website:  ears? Yes  Rating Company Other/Describe  Test Company 1 |                                               | Delete R    |
| ixtension: foll Free Num TY: Website: atings - Indi Is Issuer rate + Add New F * Rating Comp Other/describe         | ividual Market ed by any rating of Row Dany * Rat Quality all Group Mark | http://www.jusorr.com/va      | Extension:  Toll Free Number  TTY:  *Website:  ears? Yes  Rating Company Other/Describe  Test Company 1 |                                               | Delete R    |

Figure 21: Editing Issuer General Information Data Fields

Users can add and edit product information as well. For editing Product Information, the user can simply navigate to the *Product Offerings Report* link under the *View Issuer Submitted Data* tab. From there, the user can click on *Add New Product* to add a new product.

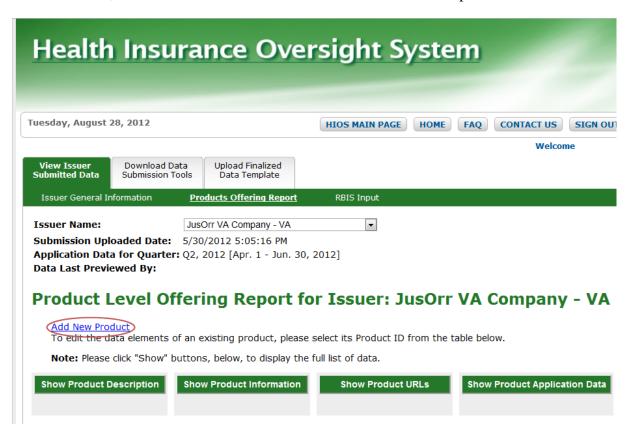

Figure 22: Adding New Products

On the **Add New Product** page, the user can enter all the required information for the new product and a new product ID will be automatically generated once the user clicks *Submit*.

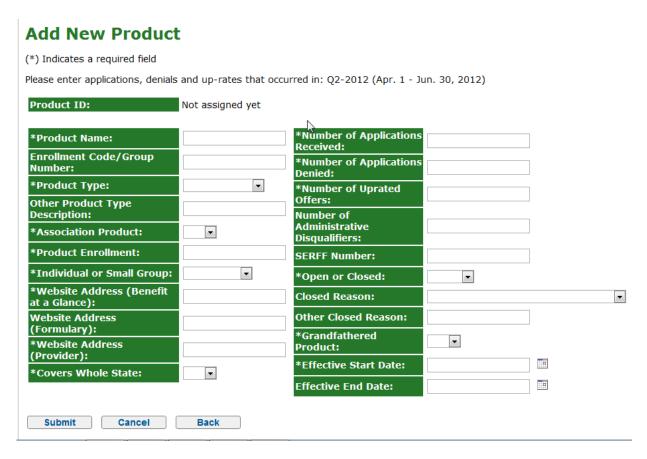

Figure 23: Add New Product Data Fields

In order to edit the data elements of an existing product, the user can select its *Product ID* from the table and the corresponding information will open up in that webpage.

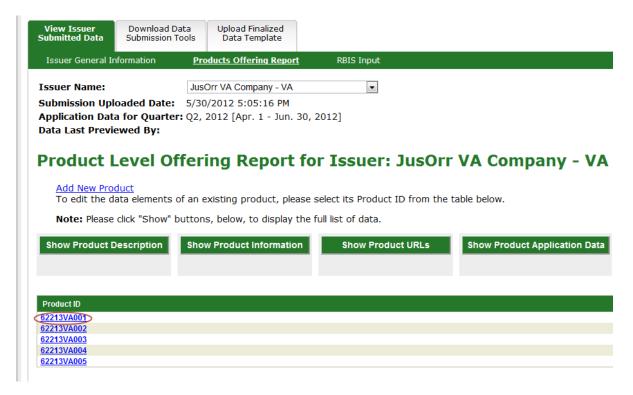

Figure 24: Edit Existing Product

The user can then edit any of the editable fields for the product's information. When done, click *Submit* and the changes will be saved.

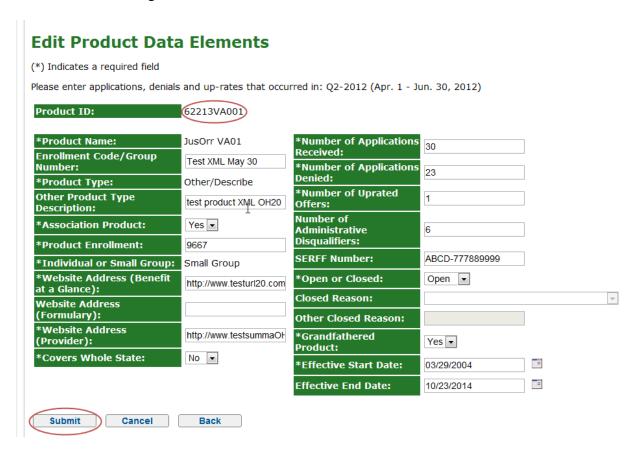

6 Figure 25: Edit Existing Product Data FieldsTroubleshooting and FAQ

#### 6.1 FAQ's

**Question 1**: I am trying to open Issuer Data Entry Form files in Excel 2007, but I do not see the Option button. How do I enable contents?

- 3. Click the Microsoft Office button
- 4. Click on Excel Options.
- 5. Select Trust Center.
- 6. Click Trust Center Settings.
- 7. Click Message Bar.
- 8. Click the radio button that states "Show the Message Bar in all applications when document content has been blocked."

**Question 2**: I have Excel 2003. When I opened the workbook, a static screen displayed indicating that I must update my macro settings.

• If macro settings are set to High or Very High, the workbook will not be functional. Change macro security settings to *Medium* (*recommended*). See section 4.1: Set-up Considerations for instructions.

**Question 3**: I have Excel 2007 or higher. When I opened the workbook, I received the following screen.

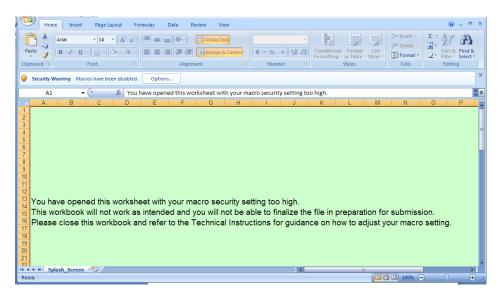

Figure 26: Excel 2007 or higher error message

- 9. Click on *Options*.
- 10. Select the radio button for *Enable this content*.
- 11. Click *OK*.

**Question 4**: I have Excel 2007. When I attempted to finalize the workbook, I received a macro error message.

• The Issuer Data Entry Form uses macros to perform the built-in functions including the validation and finalization processes. See section 4.1: Set-up Considerations.

### 6.2 Support

### **HIOS Help**

For additional assistance, please call the HIOS Help Desk at 1-877-343-6507 or email them at <a href="mailto:insuranceoversight@hhs.gov">insuranceoversight@hhs.gov</a>.

### 7 Appendix A—Required Fields

#### Issuer General Info worksheet:

- Issuer Legal Name
- Federal EIN
- State
- Market Coverage
- Issuer Marketing Name
- Address Line 1
- City
- State
- Zip
- Do you offer Individual Market?
  - Individual website if Individual Market is covered
- Do you offer Small Group Market?
  - Small Group website if Small Group Market is covered
- If Individual Market is covered, the following fields are required:
  - Individual Market Customer Service Local Phone Number
  - Individual Market Customer Service Website Address
  - Individual Primary Data Submission Contact First Name
  - Individual Primary Data Submission Contact Last Name
  - Individual Primary Data Submission Contact Phone Number
  - Individual Primary Data Submission Contact Email Address
  - Individual Primary Data Validation Contact First Name
  - Individual Primary Data Validation Contact Last Name
  - Individual Primary Data Validation Contact Phone Number
  - Individual Primary Data Validation Contact Email Address
- If Small Group Market is covered, the following fields are required:
  - Small Group Market Customer Service Local Phone Number
  - Small Group Market Customer Service Website Address
  - Small Group Primary Data Submission Contact First Name
  - Small Group Primary Data Submission Contact Last Name
  - Small Group Primary Data Submission Contact Phone Number
  - Small Group Primary Data Submission Contact Email Address
  - Small Group Primary Data Validation Contact First Name
  - Small Group Primary Data Validation Contact Last Name
  - Small Group Primary Data Validation Contact Phone Number
  - Small Group Primary Data Validation Contact Email Address
- Individual Market Is the Issuer rated?
- If the Individual Market offerings have been rated, the following fields are required:
  - Rating Company
  - Rating Type
  - Rating

- Small Group Market Is the Issuer rated?
- If the Small Group Market offerings have been rated, the following fields are required:
  - Rating Company
  - Rating Type
  - Rating

#### Product Info Worksheet:

- Product Name
- Product Type
- Association Product
- Product Enrollment
- Individual or Small Group
- Website address (Benefit at a Glance)
- Website address (Provider Network)
- Covers whole State?
- Number of Applications Received?
- Number of Applications Denied?
- Number of Up-Rated Offers?
- Number of Administrative Disqualifiers?
- Open or Closed?
  - o Closed Reason, if "Open or Closed?" is Closed
    - Other Closed Reason, if "Closed Reason" is *Other*
- Grandfathered Product
- Effective Start Date

### 8 Appendix B – Critical Errors

- 1. Field Validations: see Appendix A Required Fields. The file templates will indicate missing required fields. The templates will not allow you to "Validate and Finalize" until all field validation errors have been addressed.
  - **Please Note**: Some required field, such as conditionally required fields, omissions will not prevent an .XML file finalization and submission; however, the file submission will fail and generate an email with an error.
- 2. Attestation contacts cannot be any type of submission or validation contact for the same issuer. The file submission will fail and generate an email with an error.
- 3. If the submission user's User ID (email address) is not an existing submission contact, the file submission will fail and generate an email with an error.
- 4. If the submission user's User ID (email address) is an existing submission contact but their contact information is not listed as a continuing submission contact on the file being submitted, the file submission will fail and generate an email with an error.
- 5. If the XML file does not have the proper naming convention, the file submission will fail and generate an email with an error.
- 6. If the finalized Excel file is not in the approved naming convention, the file submission will fail and generate an email with an error.
- 7. Attestation CEO and Attestation CFO Contacts cannot be the same person. At least one of the attestation contacts must be completed; the other can be blank.
- 8. Data submission and validation contacts cannot all be the same ONE person. There must be at least two contacts for the issuer, not including the attestation contact.
- 9. If the number of applications received is less than the sum of the number of denials, number of up-rated offers, and number of administrative disqualifications.
- 10. For XML submissions, any of these validations failures will cause the file submission to fail and an email to be generated with an error:
  - a. The appropriate Customer Service phone number and website are not entered for the correct market type.
  - b. Contact information (first name, last name, contact phone number, and email address) for the appropriate market type.
  - c. If the number of applications that were denied plus the number that were up-rated total more than the number of application received.
  - d. If the Effective Start Date is before the Effective End Date.
  - e. If an invalid URL format is entered into any of the website address.
  - f. If an invalid email address format is entered into any of the email address fields.
  - g. For Current year and quarter does not match the current year and quarter.
  - h. Invalid Characters in the Address, marketing name fields and user entered fields.